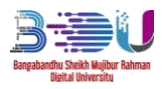

# **GUIDELINE FOR**

### **BANGABANDHU SHEIKH MUJIBUR RAHMAN DIGITAL UNIVERSITY, BANGLADESH**

# **ADMISSION (2021-22) APPLICATION**

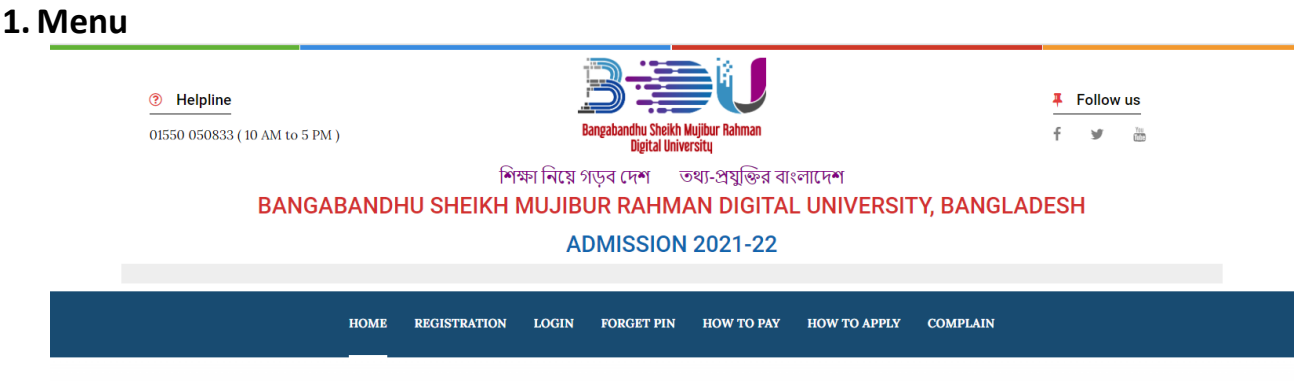

## **2. Registration**

For registration, click on **REGISTRATION** button. Then the following form will open.

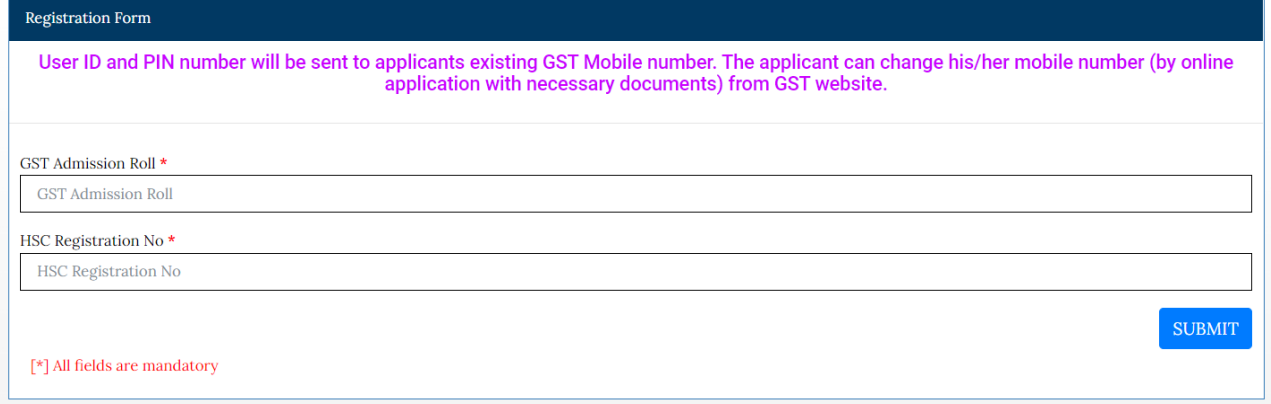

Fill-up the above information and click on SUBMIT button. OTP have been sent to your existing GST Mobile Number.

#### **ADMISSION 2021-22**

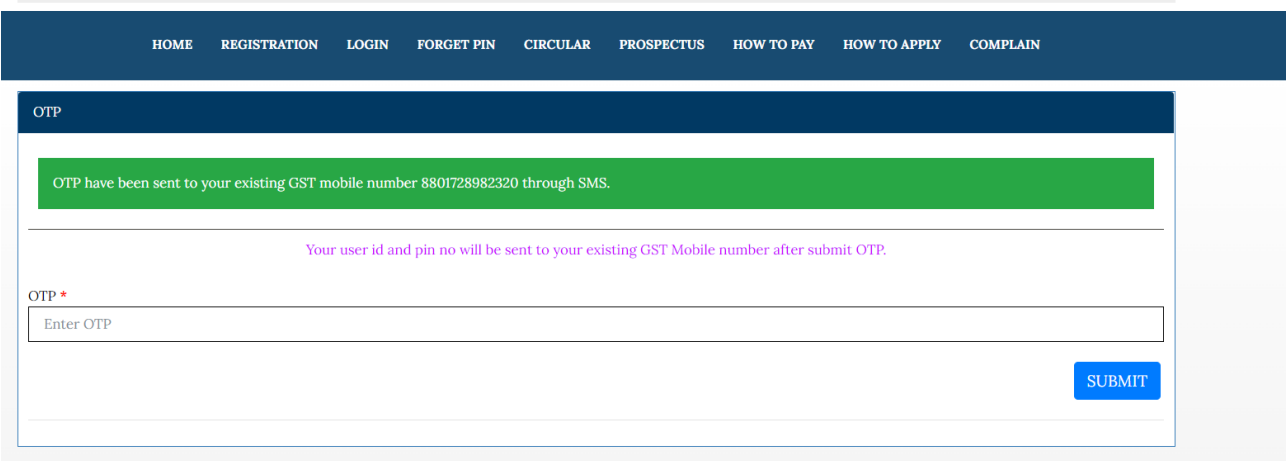

After submit OTP, User ID and PIN will be sent to your existing GST Mobile Number. Using GST Admission Roll and PIN, you can login to the site.

## **3. Login**

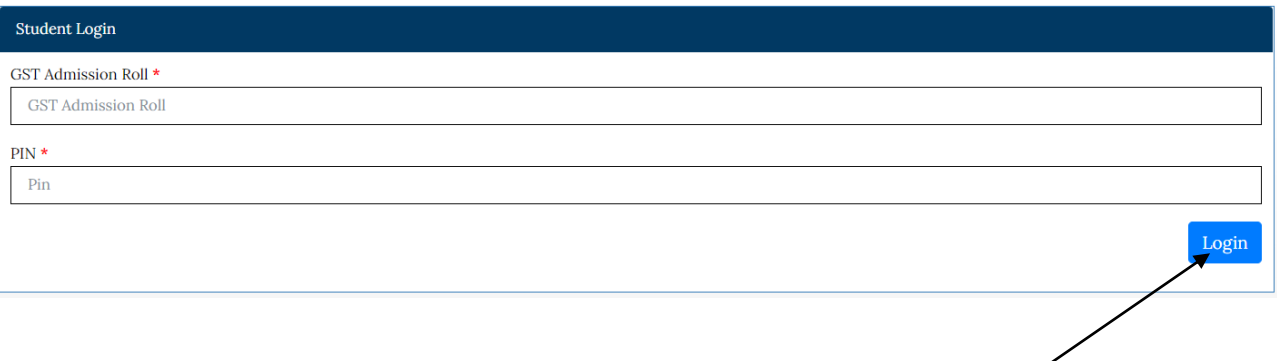

Enter GST Admission Roll and PIN and click **Login** button for login into the website.

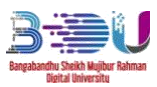

BDU Admission 2021-22 Application Guideline

## **4. Application**

After successful login, you will get bellow page to complete your application.

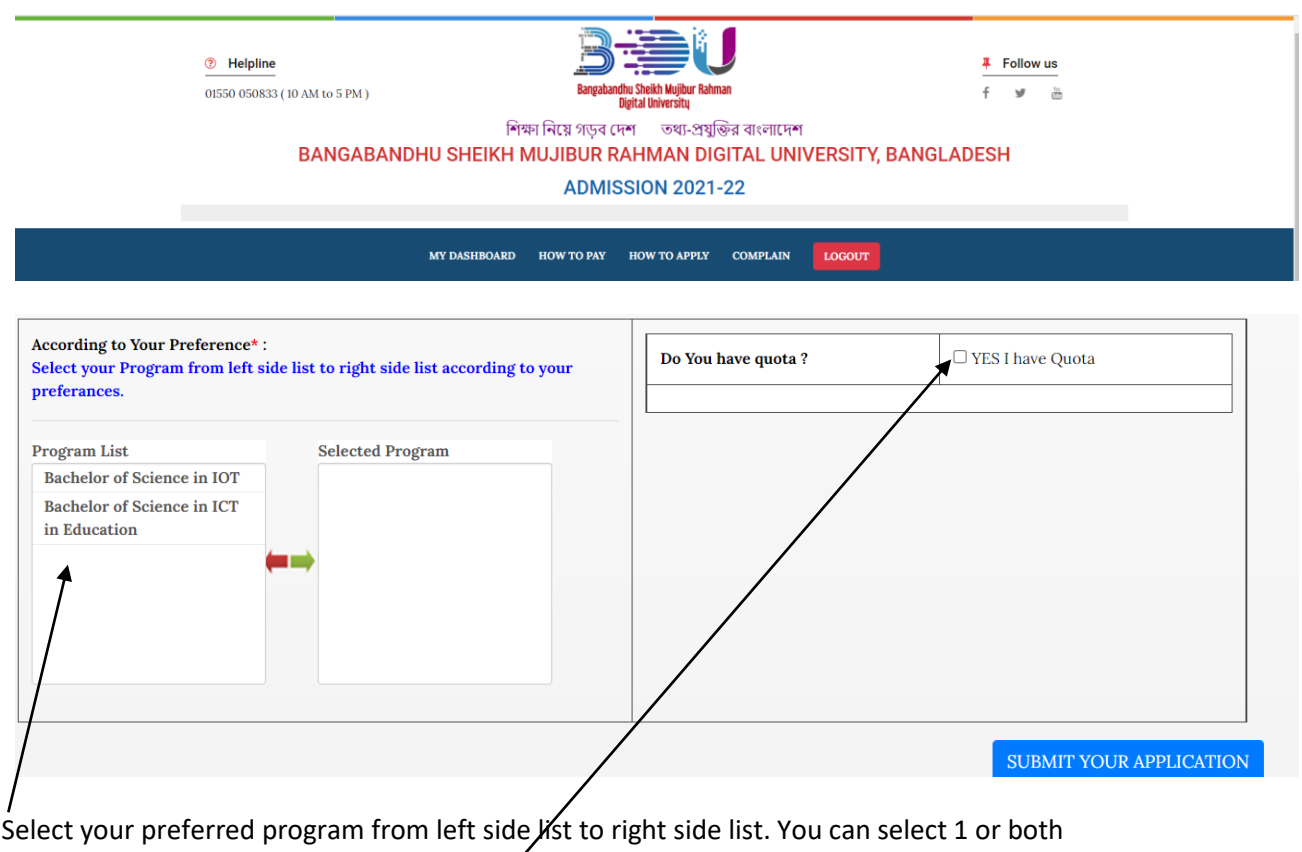

program.

If you have quota, then checked yes for quota.

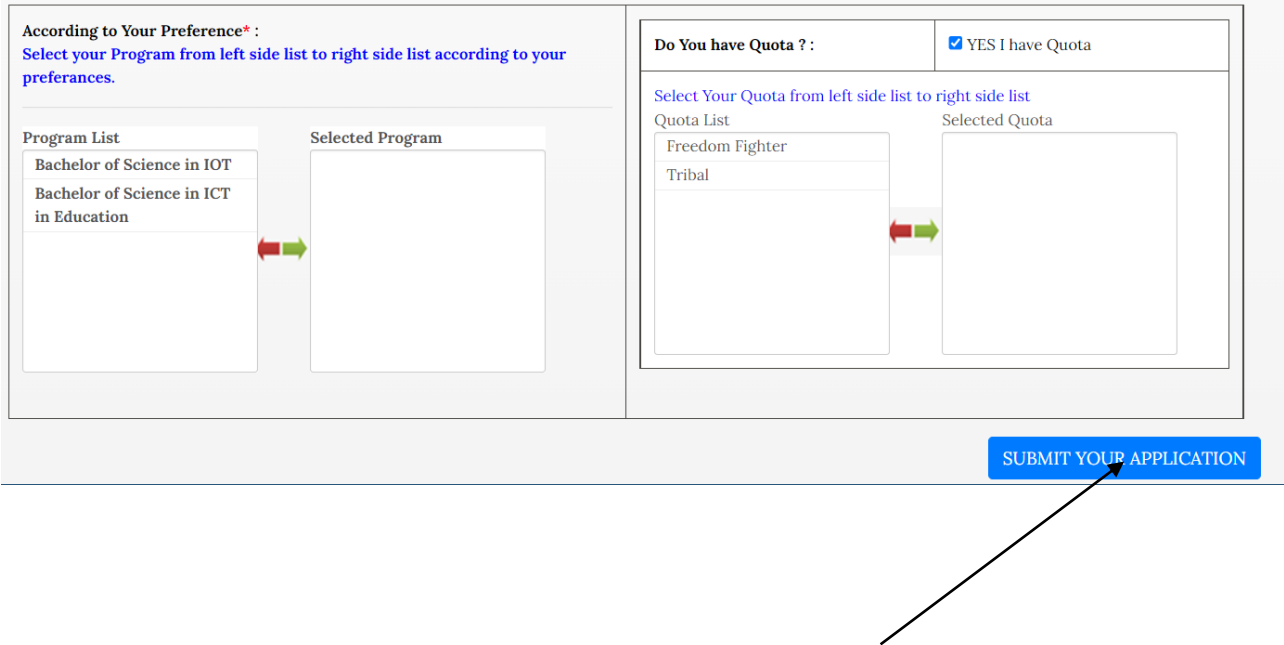

Fill-up the information correctly and click here to **SUBMIT YOUR APPLICATION**

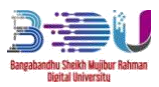

# **5. Application Details**

.

After successful submission for your application, you will get bellow page. After completion of payment, Payment status will be auto update to PAID.

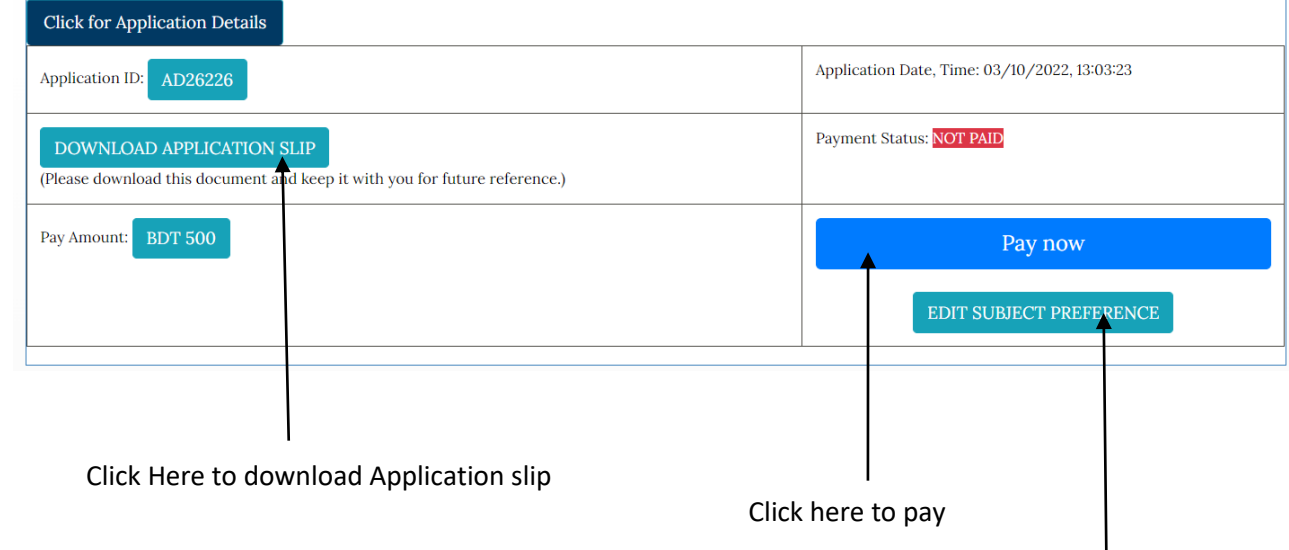

Click here to edit subject preference

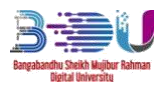

# **6. Edit Subject preference**

After clicking on **EDIT SUBJECT PREFERENCE** you will get bellow option to edit your application.

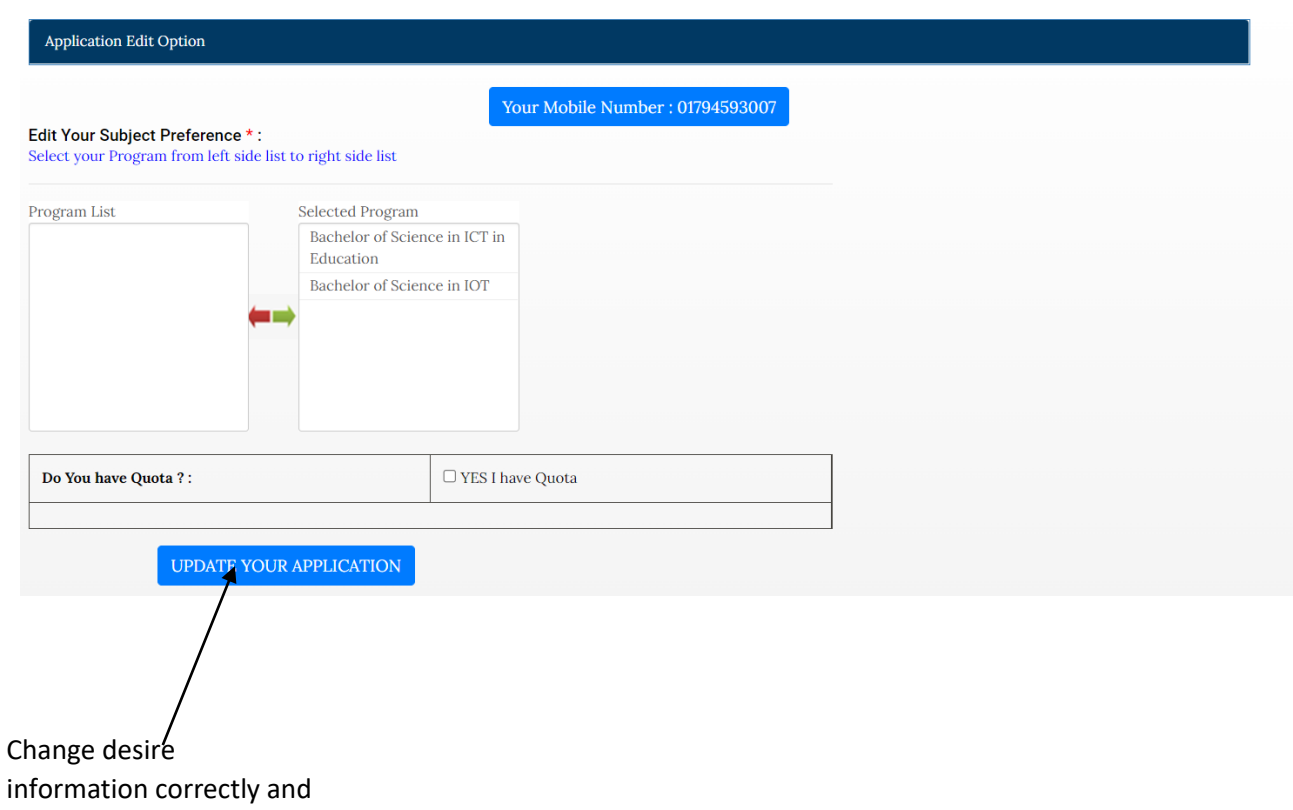

click on **UPDTE YOUR APPLICATION** button

After clicking on **UPDTE YOUR APPLICATION** button, an OTP will be sent to your mobile number.

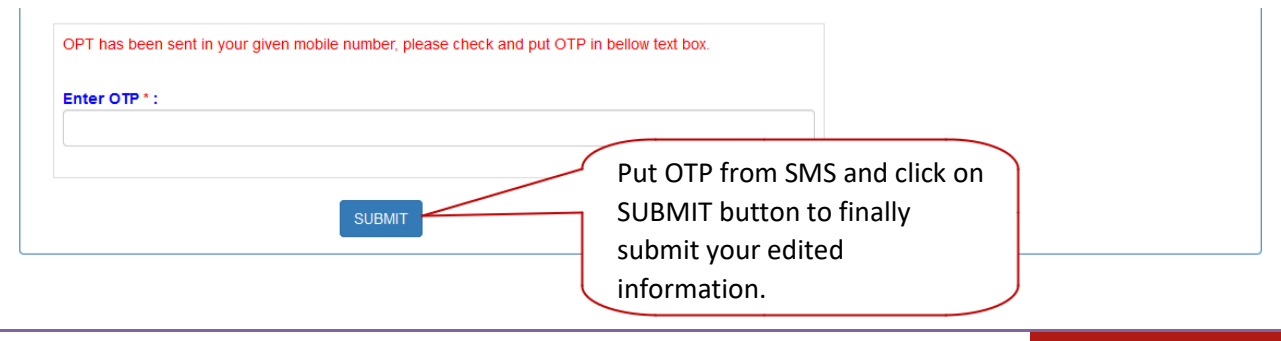

Copyright © Bangabandhu Sheikh Mujibur Rahman Digital University. 6 Developed by: Bangabandhu Sheikh Mujibur Rahman Digital University

## **7. How to Pay**

From menu click on **How to Pay** button.

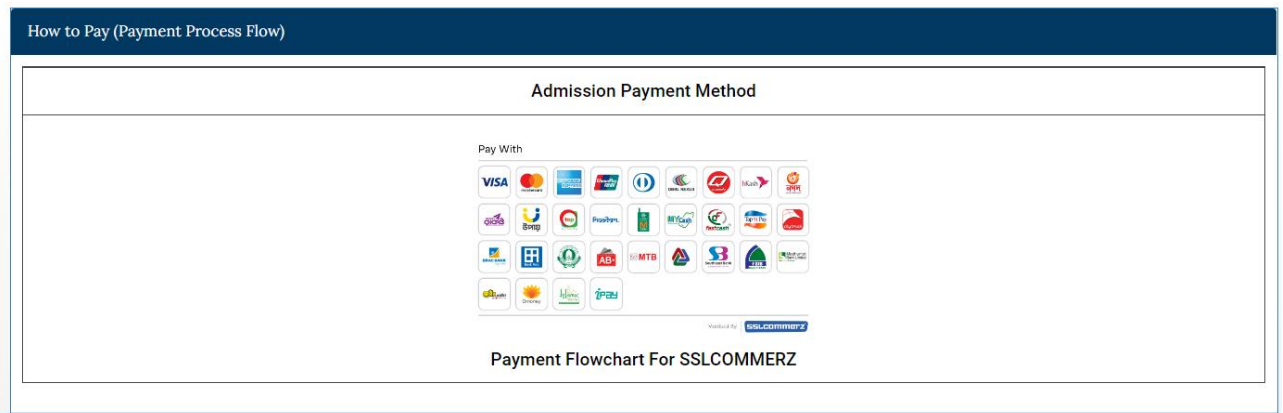

Click on How to Pay and follow the details that are listed in page for payment instruction.

## **8. Forgot PIN**

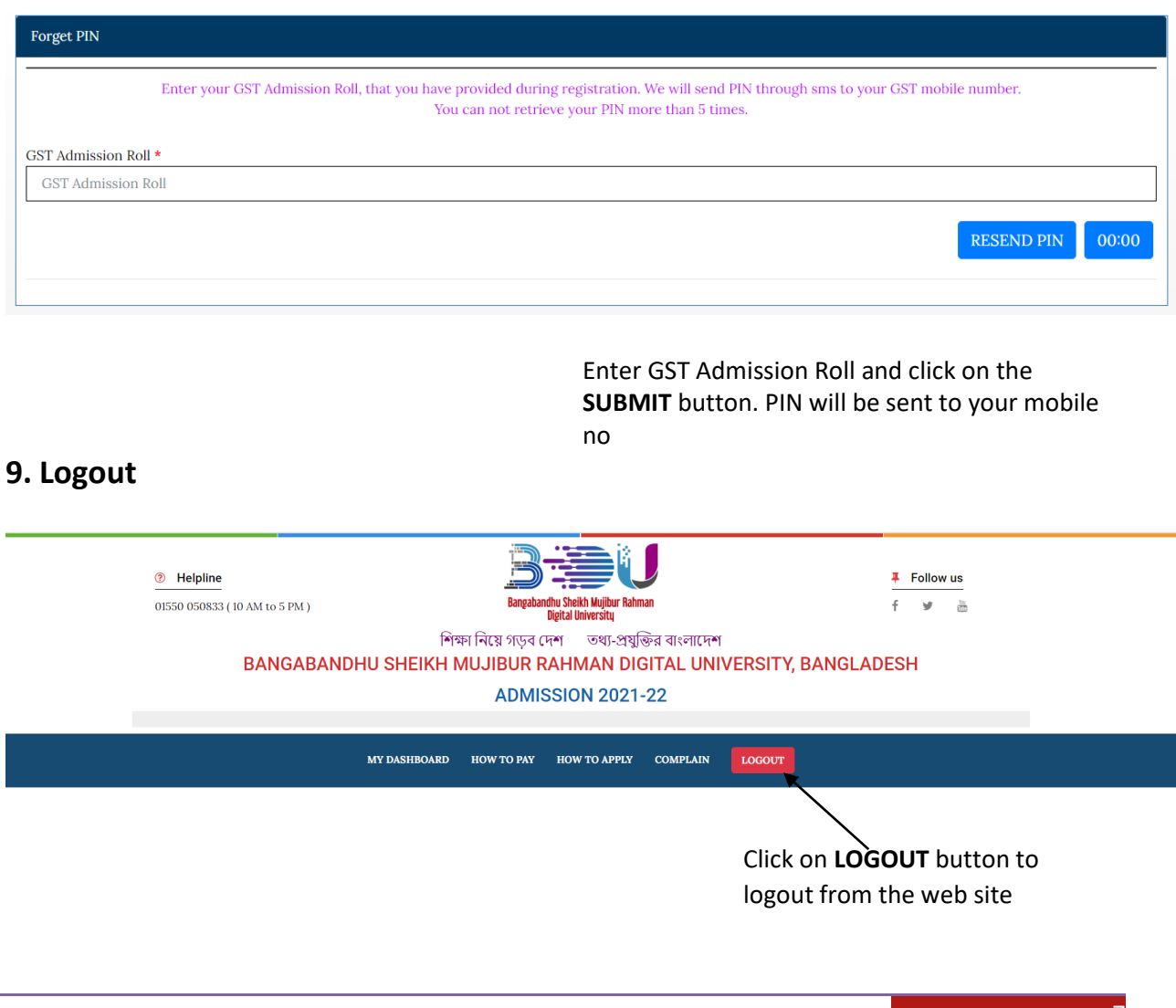